Московский государственный технический университет имени Н.Э. Баумана

А.В. Сенькин

### ОСОБЕННОСТИ ОРБИТАЛЬНЫХ ГИРОКОМПАСОВ С ЦИФРОВЫМ УПРАВЛЕНИЕМ

Методические указания к лабораторной работе и домашним заданиям по курсу «Управление в технических системах»

> Москва Издательство МГТУ им. Н.Э. Баумана 2007

УДК 621.3.078  $\frac{52.965}{622}$ С32

#### Рецензент В.Г. Чернышов

 Сенькин А.В. управлением: Метод. указания к лабораторной работе и домашним заданиям по курсу «Управление в технических и домашним заданиям по курсу «Управление в технических системал». — М.: Изд-во МП 19 им. 11.9. Баумана, 2007. — 32 с.: ил. + Прил. (13 с).<br>Дано краткое описание математической модели орбитального ги-

рокомпаса, необходимой при выполнении лабораторной работы и дорокомпаса, необходимой при выполнении лабораторной работы и домашних заданий по дискретно-непрерывным и нелинейным системам.<br>Последнение и состояние системам.

Для студентов и аспирантов, изучающих дисциплины «Управление в технических системах», «Управляющие вычислительные машины и комплексы», а также ряд других дисциплин.

Ил. 5. Библиогр. 4 назв.

УДК 621.3.078 ББК 32.965

 $\otimes$  MI 13 mm. 11.3. Баумана, 2007

#### **ВВЕДЕНИЕ**

Методические указания предназначены для студентов, изучающих методы анализа и синтеза цифровых систем управления в соответствии с программой дисциплины «Управление в технических системах».

Объектом регулирования является орбитальный гирокомпас, предназначенный для определения ориентации искусственного спутника Земли относительно плоскости орбиты.

Описана математическая модель орбитального гирокомпаса (гироорбиты) и приведены решения некоторых задач, возникающих при цифровом управлении этим датчиком. Цифровое устройство реализуется на базе контроллера Fastwel CPU188-5MX.

В теоретическом разделе рассмотрены методы выбора времени цикла контроллера в зависимости от условий устойчивости системы автоматического регулирования, а также от показателей качества переходных процессов. При выполнении лабораторной работы необходимо экспериментально найти границу устойчивости в зависимости от шага квантования по времени и сравнить результаты с теоретическими. Далее проводят исследование автоколебаний, возникающих в системе с ограничениями при больших значениях переменных.

В методических указаниях содержатся краткие сведения из теории, а также пояснения, необходимые для самостоятельного выполнения домашних заданий.

Исследование переходных процессов в контурах коррекции гироорбиты проводят на компьютере, связанном через последовательный порт с контроллером, реализующим цифровое устройство управления и математическую модель гироблока. Для визуализации процессов используется ОРС-технология обмена данными между контроллером и компьютером. Отображение переменных

 $\overline{\mathcal{L}}$ 

происходит на экране многолучевого осциллографа, имеющегося в инструментальной системе Ultralogik32.

В Ultralogik32 используется метод сетевого взаимодействия между контроллером (системой исполнения) или группой контроллеров, управляющих технологическим процессом, и системой визуализации данных. Число участников сети может достигать 256.

Программа управления объектом в контроллере представляется как некоторое логическое устройство, описывающее управление технологическим процессом и операции над переменными величинами этого процесса. Программа может состоять из множества фрагментов, находящихся друг с другом в определенных отношениях, образующих иерархическое дерево.

Ultralogik32 представляет собою полностью совместимое с проектами, созданными на базе прежних версий, 32-разрядное приложение с новыми широкими возможностями, среди которых можно отметить следующие.

1. Поддержка языков программирования FBD, ST, IL, PASCAL, ASSEMBLER.

2. Встроенный редактор ОЕМ-библиотек, позволяющий легко подключать в систему собственные модули устройств связи с объектом.

3. Мощные коммуникационные возможности для создания распределенных АСУТП с гомогенными и гетерогенными сетями. поддержка протоколов TCP/IP, IPX, RS-485, простые настройки и установки.

4. Удобная система документирования проекта, в которой используются современные форматы хранения графических данных.

5. Интерфейс пользователя в виде проводника WINDOWS.

6. Создание проекта, содержащего множество контроллеров в едином окне, простая работа с большими списками переменных.

7. Эффективный контроль (прослеживаемость) использования каждой переменной в разных элементах проекта.

8. Новые возможности для групповых операций с переменными.

9. Расширенный набор базовых функциональных блоков и встроенных математических функций.

10. Возможность непосредственной адресации к портам ввола/вывола.

11. Расширенный набор базовых функциональных блоков.

 $\overline{4}$ 

Перед выполнением заданий студентам рекомендуется ознакомиться с материалами, приведенными в списке литературы [1 – 4].

Домашние задания оформляют рукописно на листах формата А4, графики распечатывают на принтере. Все листы должны быть сброшюрованы, на титульном листе указывают номер и название задания, номер варианта задания, фамилию студента, индекс учебной группы, фамилию преподавателя, дату сдачи задания преподавателю. На первой странице приводят исходные данные.

#### МАТЕМАТИЧЕСКОЕ ОПИСАНИЕ СИСТЕМЫ

Когда речь идет об измерительных устройствах систем ориентации высокой и даже средней точности, обычно всегда имеется в виду комплексное устройство, включающее в себя те или иные гироскопические приборы и датчики внешней информации.

Гироскопические приборы как таковые либо совместно с бортовой вычислительной машиной моделируют на борту спутника базовую орбитальную систему координат (ОСК), а датчики внешней информации — построители местной вертикали, следящий телескоп и т. п. — служат для коррекции орбитального трехгранника.

#### 1. Структурная схема и передаточные функции при цифровом управлении

Основной непрерывно работающей частью комплексного измерительного устройства является гироскопическое устройство, моделирующее кинематические уравнения движения спутника относительно ОСК:

$$
\frac{d\gamma}{dt} - \Omega \psi = k_{10} u; \n\frac{d\psi}{dt} + \Omega \gamma = k_{20} u.
$$
\n(1.1)

 $\sum_{\mu}$  ,  $\sum_{\mu}$  оценка угла наклона гирооройты по крену;  $\psi$  — оценка угла рыскания, 22 — угловая скорость движения оройтального

 $\overline{\mathbf{S}}$ 

космического аппарата. Оба угла отсчитываются от текущей орбитальной системы координат. Управление гироорбитой ведется в функции сигнала  $u(t)$ , который существует на выходе цифрового управляющего устройства (ЦУУ). Коэффициенты передачи  $k_{10}$ и  $k_{20}$  относятся к непрерывным элементам, находящимся в каналах управления (усилители, датчики моментов и др.), и соответствуют оптимальным коэффициентам усиления в наблюдающем устройстве.

Структурная схема гироорбиты (ГО) с цифровым управлением изображена на рис. 1.

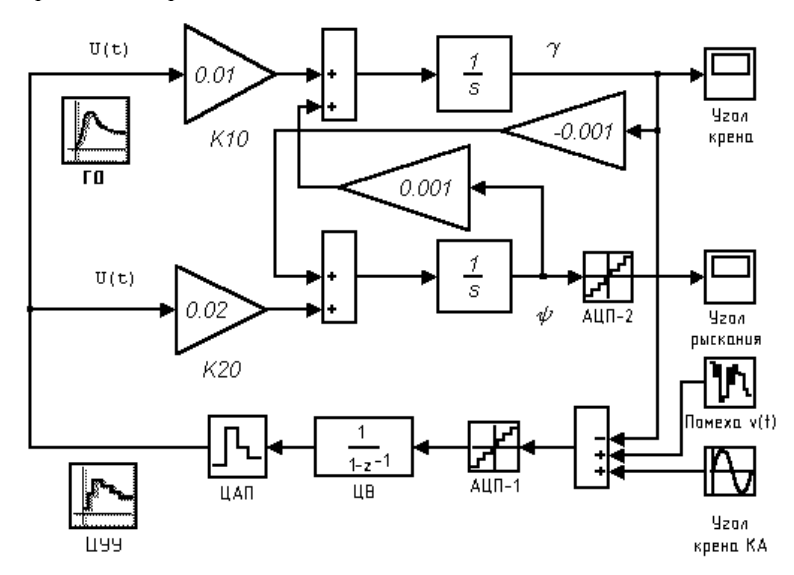

Рис. 1. Гироорбита с цифровым управлением

Для непрерывной либо дискретной коррекции гироскопического устройства (компенсации ненулевых начальных условий, а также инструментальных погрешностей гироскопов) обычно используется датчик инфракрасной вертикали (ИКВ). Пусть информация об угле крена  $\gamma_0$  поступает от ИКВ. Тогда управление и будет определяться в виде ошибки оценивания:  $u = \gamma_0 - \gamma$ .

ЦУУ предназначено для реализации необходимых алгоритмов управления, обеспечивающих требуемое качество гироорбиты по быстродействию, инвариантности, фильтрации и т. п.

В дальнейшем рассмотрении предполагается, что передаточная функция цифрового вычислителя (ЦВ) равна единице:  $D(z) = 1$ .

К ЦУУ относятся аналого-цифровой преобразователь АЦП-1, ЦВ и цифроаналоговый преобразователь ЦАП (см. рис. 1). При этом АЦП-1 превращает непрерывную величину (в данном случае угол) в число, т. е. в код, в соответствии с рис. 2.

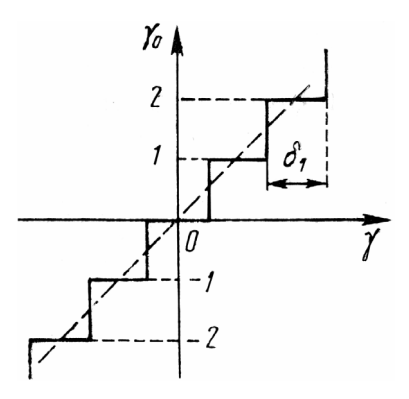

Рис. 2. Статическая характеристика АЦП

Ширина каждой ступеньки δι представляет собой цену младшего разряда АЦП. Если  $\alpha$  — число двоичных разрядов преобразователя, то число отличных от нуля уровней одной ветви статической характеристики будет определяться по формуле

$$
\mu = 2^{\alpha} - 1 = \gamma_{\text{max}} / \delta_1,\tag{1.2}
$$

где  $\gamma_{\text{max}}$  — максимальное значение входной величины.

При наличии второй ветви статической характеристики должен быть предусмотрен знаковый разряд.

Показанную на рис. 2 статическую характеристику можно описать следующей зависимостью:

$$
\gamma_0 = E \left[ \frac{\gamma}{\delta_1} + \frac{1}{2} \text{sign} \gamma \right],\tag{1.3}
$$

где  $E[\cdot]$  — целая часть числа.

 $\overline{7}$ 

Обычно производится линеаризация статической характеридачи для такой линеаризованной характеристики будет равен  $\delta^{-1}$ .

После линеаризации преобразователь может быть представлен После линеаризации преобразователь может быть представлен в виде эквивалентной структурной схемы, которая содержит ли-<br>пойтив и начинойшие эрон я (лив. ?) нейные и нелинейные звенья (рис. 3).

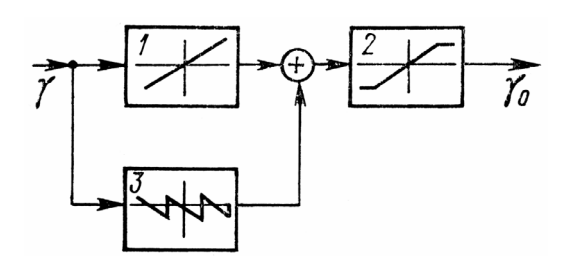

Рис. 3. Эквивалентная структурная схема АЦП

Звено 1 является линейным, коэффициент передачи равен  $\delta^{-1}$ .<br>Звено 3 с пилообразной характеристикой соответствует нелинейной добавке, которую дает действительная характеристика преобразователя (см. рис. 2). Звено 2 соответствует линейному звену с разователя (см. рис. 2). Звено 2 соответствует линейному звену с насыщением, коэффициент передачи — единица.

ЦАП преобразует код, поступающий от ЦВ, в непрерывную величину управляющего сигнала  $u(t)$ , который затем через каналы с коэффициентами передачи  $k_{10}$  и  $k_{20}$  поступает на управление гис коэффициентами передачи k<sub>10</sub> и k<sub>20</sub> поступает на управление ги-<br>поопбитой (см. nuc. 1). В отличие от вхолного преобразователя рооронтой (см. рис. 1). В отличие от входного преобразователя АЦП-1, который, как правило, имеет значительное число разрядов ( $\alpha = 8...16$ ), выходной преобразователь ЦАП обычно имеет меньшее число разрядов (в пределе  $\alpha = 1$ ).

Статическая характеристика ЦАП также может быть линеаризована проведением средней линии. При этом коэффициент передачи линеаризованной характеристики оказывается равным  $\delta$ , где  $\delta$  — цена единицы младшего разряда ЦАП, равная изменению его выходной величины при изменении цифрового кода на единицу.

Из формул (1.1) можно получить передаточные функции, свя-Из формул (1.1) можно получить передаточные функции, связывающие изображения углов и сигнал управления.

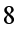

Для канала крена

$$
W_{10}(s) = \frac{\Gamma(s)}{U(s)} = \frac{k_{10}s + k_{20}\Omega}{s^2 + \Omega^2}.
$$
 (1.4)

Для канала рыскания

$$
W_{20}(s) = \frac{\Phi(s)}{U(s)} = \frac{k_{20}s - k_{10}\Omega}{s^2 + \Omega^2}.
$$
 (1.5)

Здесь  $\Gamma(s)$ ,  $\Phi(s)$ ,  $U(s)$  — изображения соответственно угла крена, угла рыскания и управляющего сигнала. угла рыскания и управляющего сигнала.

гассмотрим дискретную передаточную функцию канала крена<br>2006 ггд Она этрополястоя формирой гироорбиты. Она определяется формулой

$$
W_1(z) = \frac{z - 1}{z} Z \left\{ \frac{W_{10}(s)}{s} \right\},\tag{1.6}
$$

где  $W_{10}(s)$  — передаточная функция, связывающая изображения угла крена и сигнала управления.

Дискретные передаточные функции цифровой гироорбиты в замкнутом состоянии можно получить, рассматривая, например, замкнутом состоянии можно получить, рассматривая, например, помеху *v*(*t*) в качестве входной величины. Тогда передаточная<br>функция для креня булет иметь вил функция для крена будет иметь вид

$$
H_{\gamma}(z) = \frac{k_1 T}{z - 1 + k_1 T},
$$
\n(1.7)

где  $k_1 = k_{10} \delta / \delta_1$  — общий коэффициент усиления канала крена.

Аналогичным образом для канала курса имеем

$$
H_{\psi}(z) = \frac{k_2 T}{z - 1 + k_1 T}, \qquad k_2 = k_{20} \delta / \delta_1.
$$
 (1.8)

#### 2. Устойчивость и выбор периода дискретности

Величина периода дискретности существенным образом нормальной работы требуется не только обеспечение устойчивонормальной работы требуется не только обеспечение устойчивости, но и наличие определенного запаса устойчивости, который

 $\overline{9}$ 

гарантировал бы выполнение необходимых требований к качеству переходных процессов.

Устойчивость может определяться по характеристическому уравнению системы. В соответствии с формулами (1.7), (1.8) имеем

$$
z - 1 + k_1 T = 0. \tag{1.9}
$$

В устойчивой системе все корни характеристического уравнения должны быть по модулю меньше единицы. Отсюда следует обычно используемое условие

$$
T \le \frac{2}{k_1}.\tag{1.10}
$$

При наличии запаздывания на один такт для периода дискретности получают условие

$$
T \le \frac{1}{k_1}.\tag{1.11}
$$

### 3. Исслелование автоколебаний методом гармонической линеаризации

Расчет автоколебательных режимов в цифровых системах довольно сложная задача. Однако при выполнении условия, что период дискретности является малым по сравнению с временем протекания переходных процессов, оценка их может быть выполнена довольно просто, так как цифровая гироорбита приближается по своим свойствам к непрерывной.

В соответствии с методом гармонической линеаризации оценка времени и частоты возможных режимов автоколебаний может быть сделана по точке пересечения годографов линейной части (амплитудно-фазовой характеристики, построенной по передаточной функции разомкнутой системы) и нелинейной части. В гироорбите с цифровым управлением в качестве нелинейного звена может рассматриваться ограниченно-линейное звено с коэффициентом передачи на линейном участке  $k_3 = k_1 T + k_2 \Omega T^2$  и максимальным значением угла крена  $\gamma_{\text{max}}$ , при котором наступает насыщение канала управления. Амплитуда и частота автоколеба-

ний определяются по отметкам частоты на годографе линейной<br>части. части.

Коэффициент гармонической линеаризации оказывается чисто вещественным и равным

$$
q(A_{\gamma}) = \frac{2k}{\pi} \left( \arcsin \frac{\gamma_{\text{max}}}{A_{\gamma}} + \frac{\gamma_{\text{max}}}{A_{\gamma}} \sqrt{1 - \frac{\gamma_{\text{max}}}{A_{\gamma}}} \right),\tag{1.12}
$$

не;  $\gamma_{\text{max}}$  — угол крена, соответствующий насыщению канала управления;  $A_{\gamma}$  — амплитуда колебаний по крену (должно выполняться условие  $A_{\gamma} > \gamma_{\text{max}}$ ).<br>Для расчета автоколебаний необходимо построить на комплекс-

Для расчета автоколебаний необходимо построить на комплексной плоскости годограф обратной нелинейной характеристики

$$
W_0(A_\gamma) = \frac{\pi}{2} \Bigg/ \Bigg( \arcsin \frac{\gamma_{\text{max}}}{A_\gamma} + \frac{\gamma_{\text{max}}}{A_\gamma} \sqrt{1 - \frac{\gamma_{\text{max}}}{A_\gamma}} \Bigg). \tag{1.13}
$$

 $\frac{1}{4}$  канала управлен<br>ветствующий на<br>элебаний по крен<br>необходимо постр<br>й нелинейной хар<br> $\frac{\gamma_{\text{max}}}{A_{\gamma}} + \frac{\gamma_{\text{max}}}{A_{\gamma}} \sqrt{1 - \frac{\gamma}{A_{\gamma}}}$ <br>режима рассчить<br>этинейной части<br>этинейной части<br>инейной части<br>так и в цифрово !|τ Γ. επ. επ. μας ο е ο π г. p ε ї а | |  $q(A_y) = \frac{2\pi}{\pi} \left( \arcsin \frac{I_{\text{max}}}{A_y} + \frac{I_{\text{max}}}{A_y} \sqrt{1 - \frac{I_{\text{max}}}{A_y}} \right),$  (1.12)<br>  $\phi$ фициент усиления канала управления в линейной зо-<br>
угол крена, соответствующий насыщению канала<br>
и  $\pi$ — амплитуда колебаний по крен где  $\kappa = \kappa v_0$ зо-принительный фазовый сдвиг, в масла управления в линейной зо-<br>где;  $\gamma_{\text{max}} = \gamma v_0 \pi \ln \rho$  кответствующий насыщению канала<br>управления;  $A_{\gamma} = \text{ann/MTYJA}$  колебаний по крену (должно выпол-<br>няться условие управления;  $A_{\gamma} = \arctan \mu_{\text{YM}}$  и ехистичение по крену (должно выпол-<br>ияться условие  $A_{\gamma} > \gamma_{\text{max}}$ ).<br>
Для расчета автоколебаний необходимо построить на комплекс-<br>ной плоскости годограф обратной непинейной характерист Параметры периодического режима рассчитывют следующим образом. В точке пересечения с отрицательной полуосью суммарный фазовый сдвиг годографа линейной части должен равняться<br>- D − π . В реальной системе могут появляться временные запаздыва-<br>ния как в непрерывной части, так и в цифровом вычислителе, а также неучтенные малые постоянные времени различных элементов - усилителей, датчиков момента, преобразователей и т. п. Тогда дополнительный фазовый сдвиг, вносимый временной задержкой, должен быть равен  $-\omega\tau = -\pi/2$ . Отсюда может быть найдена частота автоколебаний  $\omega_a = \pi/(2\tau)$ . По этой частоте определяют частота автоколеоаний  $\omega_a = \pi/(2\tau)$ . По этой частоте определяют модуль частотной характеристики разомкнутой гироорбиты в точке пересечения:

$$
\left|W(j\omega_{a})\right| = \frac{k_{1}}{\omega_{a}} = \frac{2\tau k_{1}}{\pi}.
$$
 (1.14)

 $\mu$ из формулы (1.14) может обны получено условие, что оба годографа пересекаются и имеют общую точку. Для этого найденное значение модуля должно быть больше единицы, или  $2\tau k_1 > \pi$ .

Из последнего условия можно найти амплитуду колебаний по углу крена  $A_{\nu}$ , если воспользоваться коэффициентом  $q(A_{\nu})$  и соотношением

$$
W_0(A_\gamma) = |W(j\omega_a)| = \frac{2\tau k_1}{\pi}.
$$
 (1.15)

### Лабораторная работа ЭКСПЕРИМЕНТАЛЬНОЕ ОПРЕДЕЛЕНИЕ ВРЕМЕНИ ЦИКЛА КОНТРОЛЛЕРА И ДИНАМИЧЕСКИХ ХАРАКТЕРИСТИК ГИРООРБИТЫ

Цель работы - ознакомление с характеристиками контроллера НУК-ФАСТВЕЛ, приобретение навыков программирования контроллеров, а также исследование зависимости устойчивости модели цифровой гироорбиты от шага квантования по времени (от времени цикла контроллера).

#### Порядок выполнения работы

#### Упражнение 1

1. Загрузить программу Matlab и создать в среде Simulink схему цифровой гироорбиты в соответствии с рис. 4.

2. Для ознакомления со свойствами системы построить переходные процессы и сделать копию графиков процессов изменения углов крена (ROLL) и рыскания (YAW).

3. В окне осциллографа наблюдать характер изменения (в процентах) углов крена (PFI) и рыскания (PPSI) в зависимости от задающего воздействия (MEANDR) и времени запаздывания (DT).

4. Установить новые значения параметров  $k_{10} = 0$ ,  $k_{20} = 0$ .

5. Определить период синусоидальных колебаний углов крена и рыскания  $T_{\text{mam}}$ . Вычислить машинный масштаб времени по  $2\pi$  1  $(5\pi)^2$   $Q = 0.001$  $T$  $-1\sqrt{2}$  $d_{0}$ 

$$
M_{t} = \frac{1}{T_{\text{num}}} = \frac{1}{\Omega} \frac{1}{T_{\text{num}}} \quad (\text{rge } \Omega = 0.001 \text{ c}^{-1})
$$

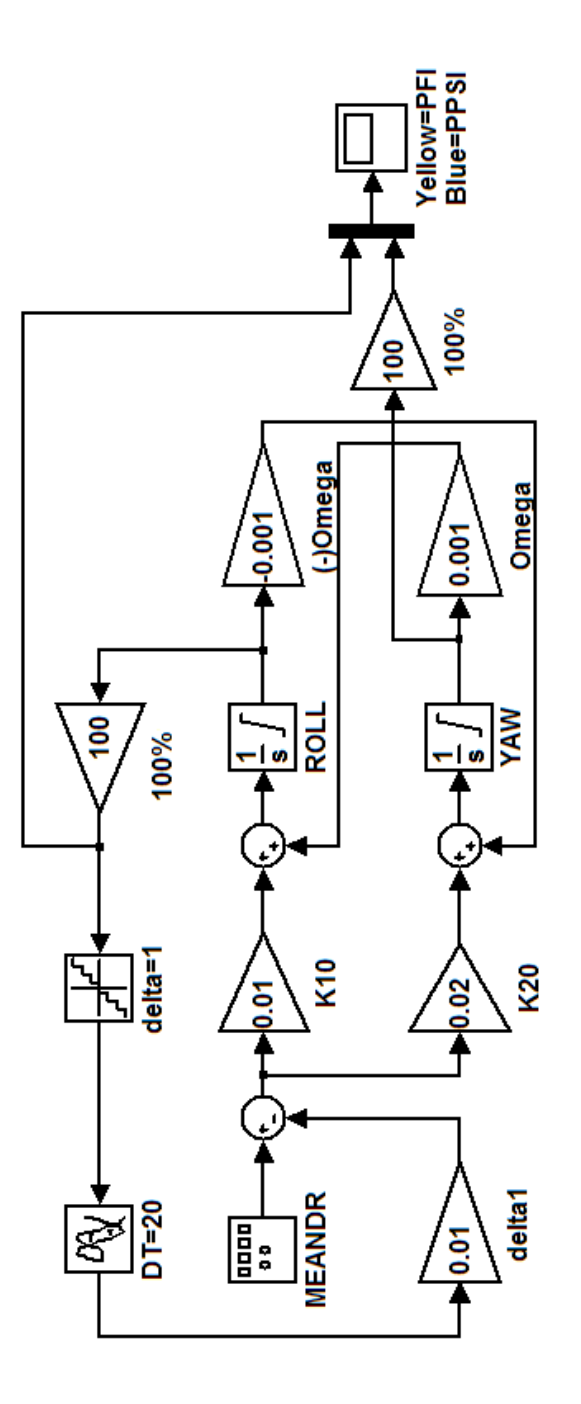

Рис. 4. Схема моделирования системы в среде Matlab

6. Восстановить первоначальные значения коэффициентов  $k_{10} = 0.01 \text{ c}^{-1}, k_{20} = 0.02 \text{ c}^{-1}.$ 

7. Найти границу асимптотической устойчивости, изменяя время запаздывания на интервале значений DT  $\in$  [20; 240 с].

8. Определить период  $T_{mod}$  колебаний угла крена. Вычислить тот же период в реальном масштабе времени  $T_1 = M_t T_{mod}$ .

9. Выбрать величину запаздывания по времени DT такой, чтобы получился переходный процесс без колебаний и с перерегулированием не более 30 %. Рассчитать величину соответствующего запаздывания в реальном масштабе времени по формуле  $\tau = M_t \cdot DT$ .

10. В командном окне Matlab построить передаточную функцию разомкнутого контура и логарифмические амплитуднофазовые частотные характеристики (ЛАФЧХ) канала крена (рис. 5) с временем запаздывания DT, пользуясь функцией Pade(DT,2). Определить ширину полосы пропускаемых частот.

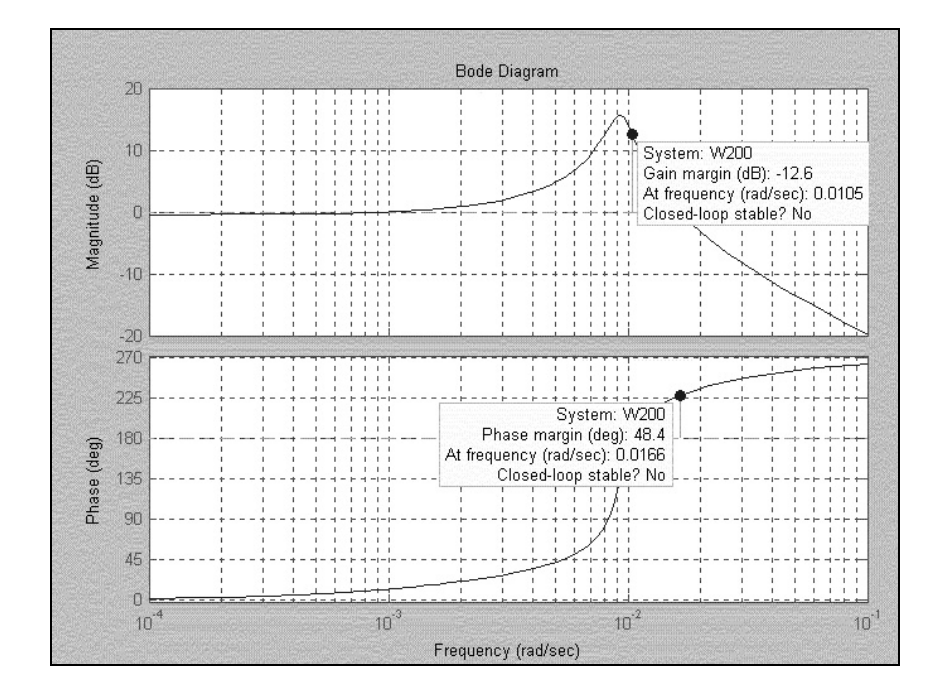

Рис. 5. ЛАФЧХ канала крена с запаздыванием

11. Вычислить шаг квантования по времени и запаздывание DT в соответствии с теоремой Котельникова для модели и в реальном времени, пользуясь найденным масштабным коэффициентом  $M_t$ .

#### Упражнение 2

1. Скомпилированный проект (в виде ехе-файла) загрузить в контроллер в соответствии с руководством (см. приложение 2).

2. Загрузить ОРС-сервер Ultranet32 и настроить его для обмена данными с узлом  $#1$ .

3. Выбрать в меню среды разработки (Ultralogik32) режим Отладка-Осииллограф.

4. В окне осциллографа наблюдать характер изменения углов крена и рыскания (PFI, PPSI), задающего воздействия (SENSOR), времени цикла контроллера (i).

5. Повторить действия, описанные в пп. 4 - 6 упражнения 1.

6. Найти границу асимптотической устойчивости, изменяя время цикла на интервале значений  $i \in [0.02, 3 \text{ cl.}$  Определить период

 $T'_{mod}$  колебаний угла крена. Вычислить тот же период в реальном масштабе времени  $T_1' = M_t T'_{mod}$ .

7. Рассчитать величину соответствующего запаздывания в реальном масштабе времени по формуле  $\tau = M_t \cdot DT$ .

8. Зафиксировать амплитуду и частоту автоколебаний, возникающих при больших значениях і.

9. Путем изменения коэффициента  $k_{10}$  на интервале значений  $k_{10} \in [0,01;0,14]$  установившейся величины оценки угла крена  $\gamma_{\text{ver}}$ построить зависимость  $\gamma_{\text{ver}} = f(k_{10})$ .

#### Домашнее задание № 1 РАСЧЕТ ВРЕМЕНИ ЦИКЛА КОНТРОЛЛЕРА

Цель работы - теоретически обосновать выбор шага квантования по времени по условиям устойчивости (см. разд. 2 «Математического описания системы»).

В соответствии с целью работы необходимо следующее.

1. Гассчитать передаточные функции с учетом номера вариан-

та:  $n_{10} = 0,01n,1$ де  $n =$  номер студента в списке группы.<br>2. Вычислить величину шага квантования по времени — см. формулу (1.11).

э. Сравнить результаты расчета с экспериментальными данны-<br>-- ------- ---------ми и сделать выводы.

## Домашнее задание № 2<br>РАСЧЕТ ПАРАМЕТРОВ ПРЕДЕЛЬНОГО ЦИКЛА МЕТОДОМ ГАРМОНИЧЕСКОЙ ЛИНЕАРИЗАЦИИ

ель *работы* — научить практическое применение методами к расчету автокопединий и вещегу автокопединий в нешние<br>неской линеаризации к расчету автокопединий в нешние<br>мах (см. разд. 2 «Математического сонсания системы»).<br>К Цель работы — изучить практическое применение метода гармонической линеаризации к расчету автоколебаний в нелинейных системах (см. разд. 2 «Математического описания системы»).

В соответствии с целью работы необходимо следующее.

1. Нарисовать расчетную схему, выделив линейную и нелинейную части замкнутого контура автоколебаний.

2. Вычислить коэффициент гармонической линеаризации.

3. Построить годограф амплитудно-частотной характеристики линейной части разомкнутой системы.

4. Изобразить график эквивалентной частотной характеристики нелинейной части.

5. Определить графически амплитуду и частоту автоколебаний.

6. Сравнить результаты расчета с экспериментальными данными и сделать выводы.

#### ПРИЛОЖЕНИЕ 1

#### РАЗРАБОТКА ПРОЕКТА В СИСТЕМЕ ПРОГРАММИРОВАНИЯ ULTRALOGIK32

#### Запуск системы программирования

Загрузить систему программирования Ultralogik32. В случае успешной загрузки появляется окно Ultralogik32, в котором содержится главное меню. Теперь система готова к работе, и нужно создать проект с именем Project1 для модели контроллера Fastwel CPU188-5MX.

Проект будет состоять из двух программ, в которых используются 11 переменных. Моделируется функционирование цифровой гироорбиты в реальном масштабе времени.

#### Создание нового проекта

Для того чтобы открыть окно нового проекта, в меню Проект выберите строку Новый. Откроется окно нового проекта с заголовком Без имени. Измените имя проекта. Для этого в поле Имя введите имя проекта IUlab, а в поле Имя файла — имя IU1 PLC (рис.  $\Pi$ 1.1).

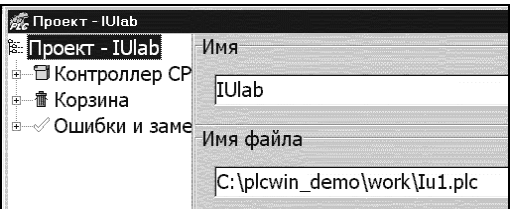

Рис. П1.1. Имя проекта (или комментарий к проекту), имя файла

Выполните команду Сохранить в меню Проект. Вы создали новый проект с именем IU1.PLC.

#### Создание списка глобальных переменных

Щелкните на знаке «+» напротив изображения контроллера на дереве проекта. На изображении контроллера откроется ветвь со строками Переменные и Список программ.

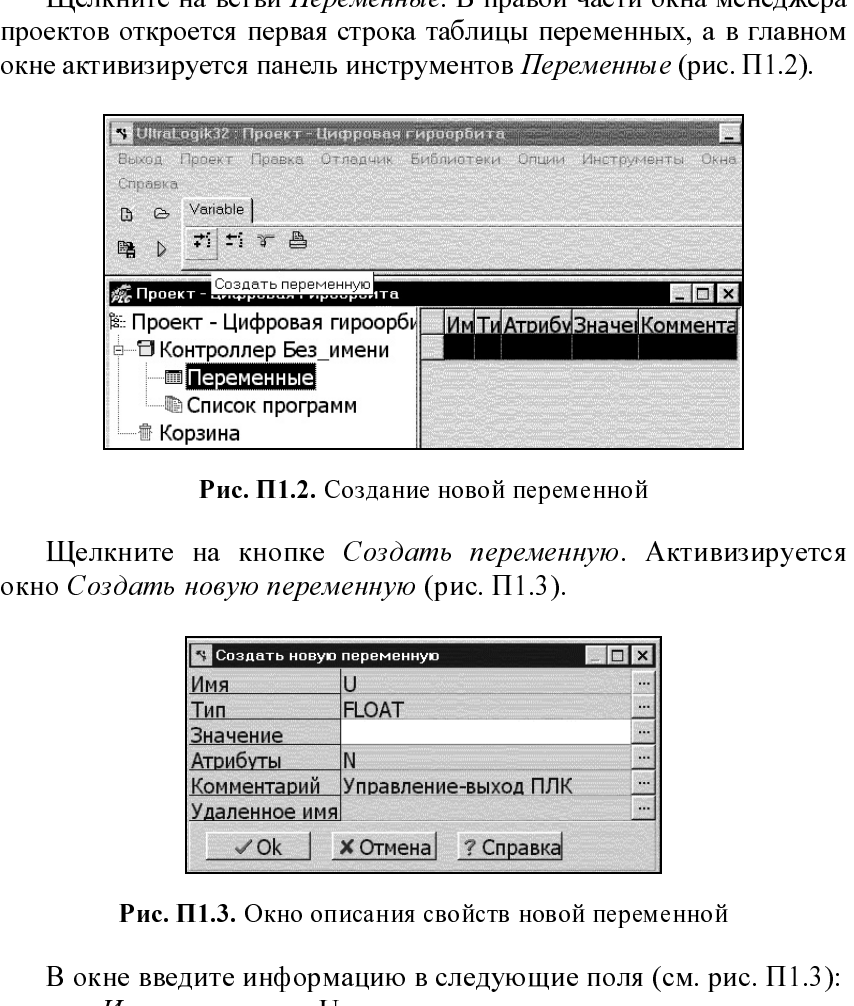

Рис. П1.2. Создание новой переменной

 $\frac{1}{1}$ contains the contact of  $\mathbf{L}$  is the contact of  $\mathbf{L}$ Щелкните на кнопке Создать переменную. Активизируется

|                                | « Создать новую переменную |                                                             | $\square$ $\times$ |
|--------------------------------|----------------------------|-------------------------------------------------------------|--------------------|
|                                | Имя                        | U                                                           | y,                 |
|                                | Тип<br>Значение            | <b>FLOAT</b>                                                | Ŀ.                 |
|                                | Атрибуты                   | N                                                           | ß.                 |
|                                | <u>Комментарий</u>         | Управление-выход ПЛК                                        | Ķ.                 |
|                                | Удаленное имя              |                                                             | ī.                 |
|                                | $\vee$ Ok                  | <b>X Отмена</b> ? Справка                                   |                    |
|                                |                            | Рис. П1.3. Окно описания свойств новой переменной           |                    |
|                                |                            | В окне введите информацию в следующие поля (см. рис. П1.3): |                    |
| Имя                            | U                          |                                                             |                    |
| Tun                            |                            | <b>FLOAT</b>                                                |                    |
| Атрибуты                       |                            | Сетевая                                                     |                    |
|                                |                            | Комментарий Управление-выход ПЛК                            |                    |
|                                |                            | Помните, что имя переменной может быть написано символа-    |                    |
| ми только латинского алфавита. |                            |                                                             |                    |
|                                |                            | Повторите описанные действия для трех остальных перемен-    |                    |
|                                |                            |                                                             |                    |
|                                |                            |                                                             |                    |
|                                |                            | ных, заполняя поля, как это показано на рис. П1.4.          |                    |
|                                |                            |                                                             |                    |
|                                |                            |                                                             |                    |
|                                |                            |                                                             |                    |
|                                |                            |                                                             |                    |
| 18                             |                            |                                                             |                    |
|                                |                            |                                                             |                    |

Рис. П1.3. Окно описания свойств новой переменной

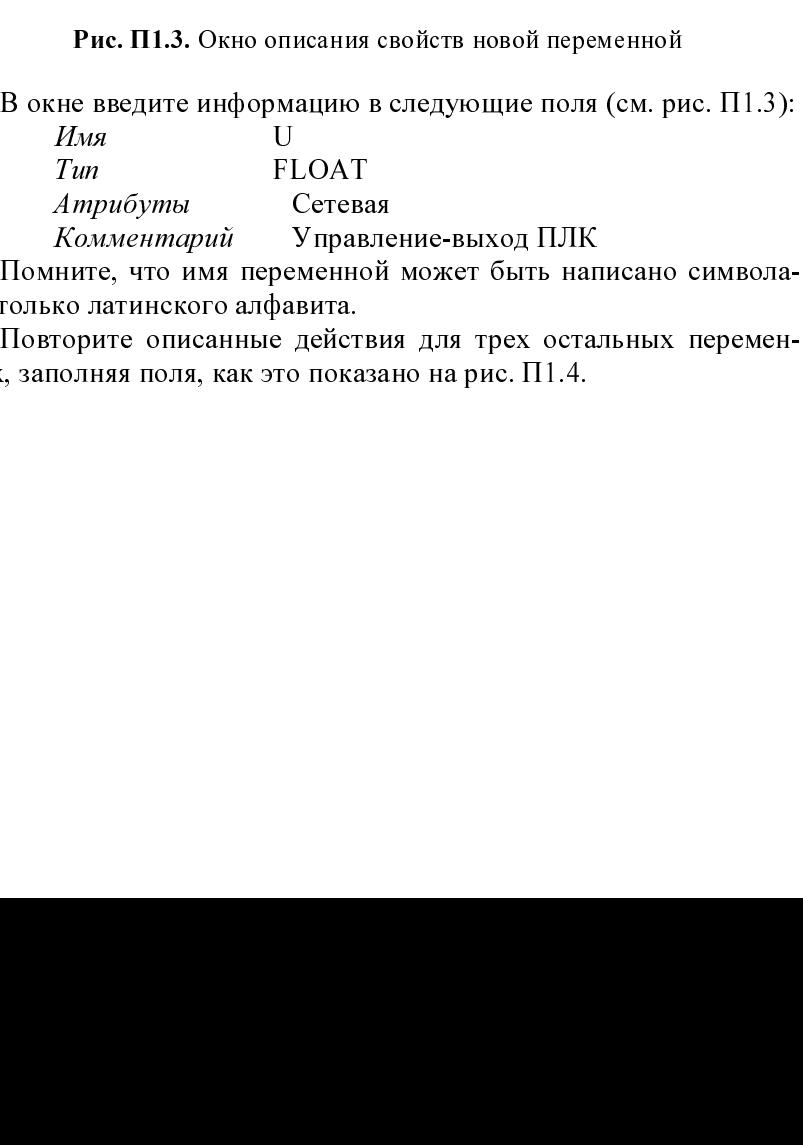

 $\mathbf{I}$   $\mathbf{I}$   $\mathbf{I}$   $\mathbf{I}$   $\mathbf{I}$   $\mathbf{I}$   $\mathbf{I}$ комментарии Управление-выход Плк<br>ните, что имя переменной может быть нап<br>ко латинского алфавита.<br>горите описанные действия для трех остал<br>юлняя поля, как это показано на рис. П1.4.

Повторите описанные дейст<br>ных, заполняя поля, как это пока<br>18

| № Проект –                             |              | Имя              | Тип       |      | Атр Значен Комментарий           |
|----------------------------------------|--------------|------------------|-----------|------|----------------------------------|
| $\blacksquare$ Контрол $\mathcal{L}_1$ |              | DLT              | FloatNP   |      | Ошибка регулирования             |
| $\boxed{m}$ Перем $\boxed{2}$          |              | FI               | FloatNP   |      | Оценка угла крена                |
| ‼@ Списо ∙<br>Ėŀ<br>$\blacksquare$ GO  |              | PFI              | FloatNP   |      | Оценка угла крена, %             |
| $m$ ENC $\frac{4}{3}$                  |              | PPSI             | FloatNP   |      | Оценка угла рыскания, %          |
| $JBM P$ <sup>5</sup>                   |              | PSI              | FloatNP   |      | Оценка угла рыскания             |
| 衞 Корзина 6                            |              | SENSOR           | FloatNP   |      | Входное воздействие (меандр)     |
|                                        |              | U                | FloatNP   |      | Обратная связь                   |
|                                        | 8            | Fint             | IntecNP   |      | Выход АЦП1 (целое число)         |
|                                        | $\mathbf{9}$ | k01              | FloatCN   | 0.01 | Коэффициент усиления по крену    |
|                                        | 10           | k02              | FloatCN   | 0.02 | Коэффициент усиления по рысканию |
|                                        | 11           | SENS AMP FloatCN |           | 1.0  | Амплитуда входного воздействия   |
|                                        | 12           | <b>STO</b>       | FloatCN   |      | 100.0 Уровень насыщения в ЦУУ    |
|                                        | 13           | Tgss             | TimerCN   | 20s  | Полупериод меандра, с            |
|                                        | 14           |                  | TimerCN   | 502  | Время цикла контроллера, с       |
|                                        | 15           | <b>ERR OFS</b>   | IntecNP 0 |      | Адрес ошибки                     |
|                                        | 16           | ERR SEG          | IntecNP 0 |      | Адрес ошибки                     |

Рис. П1.4. Список глобальных и сетевых имен

### Выбор аппаратной модели

Сделайте щелчок на изображении контроллера на дереве про-

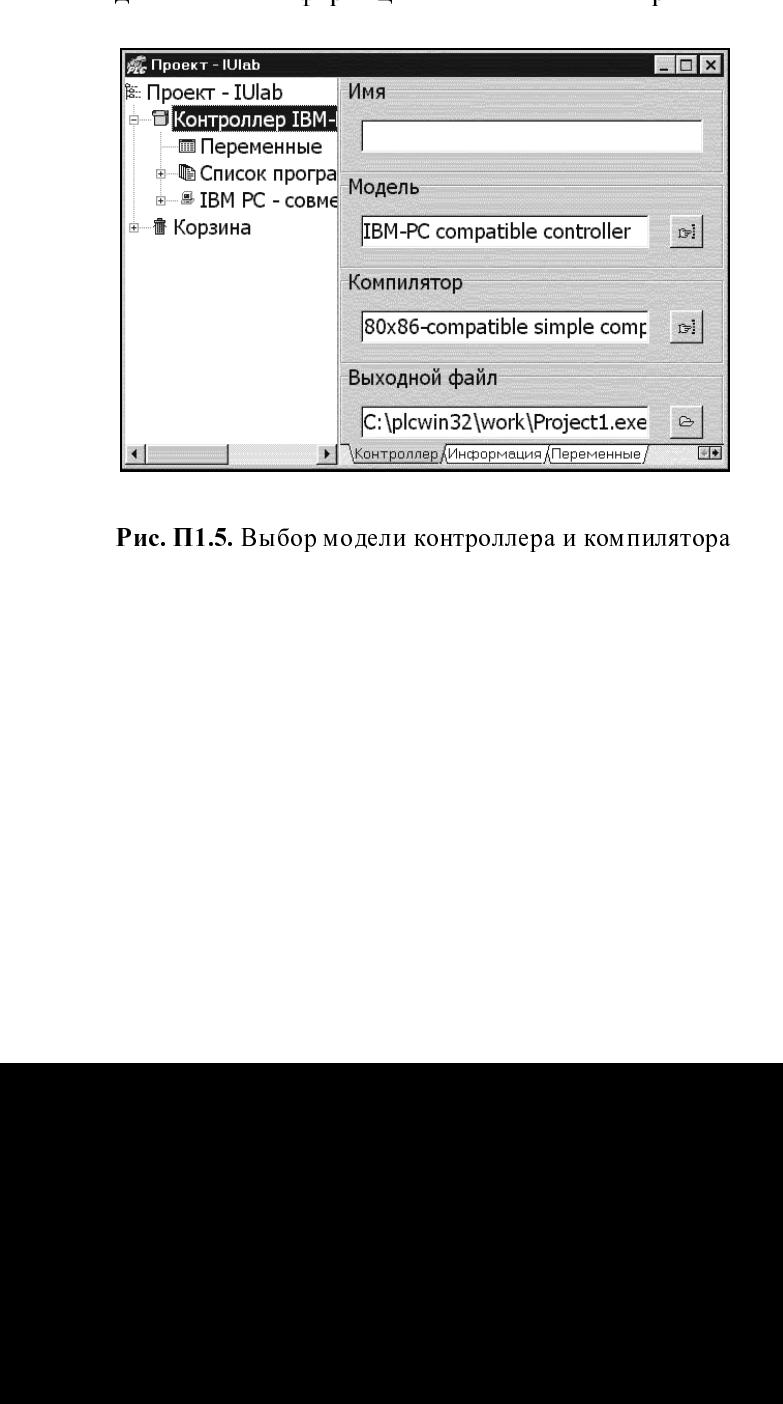

Рис. П1.5. Выбор модели контроллера и компилятора

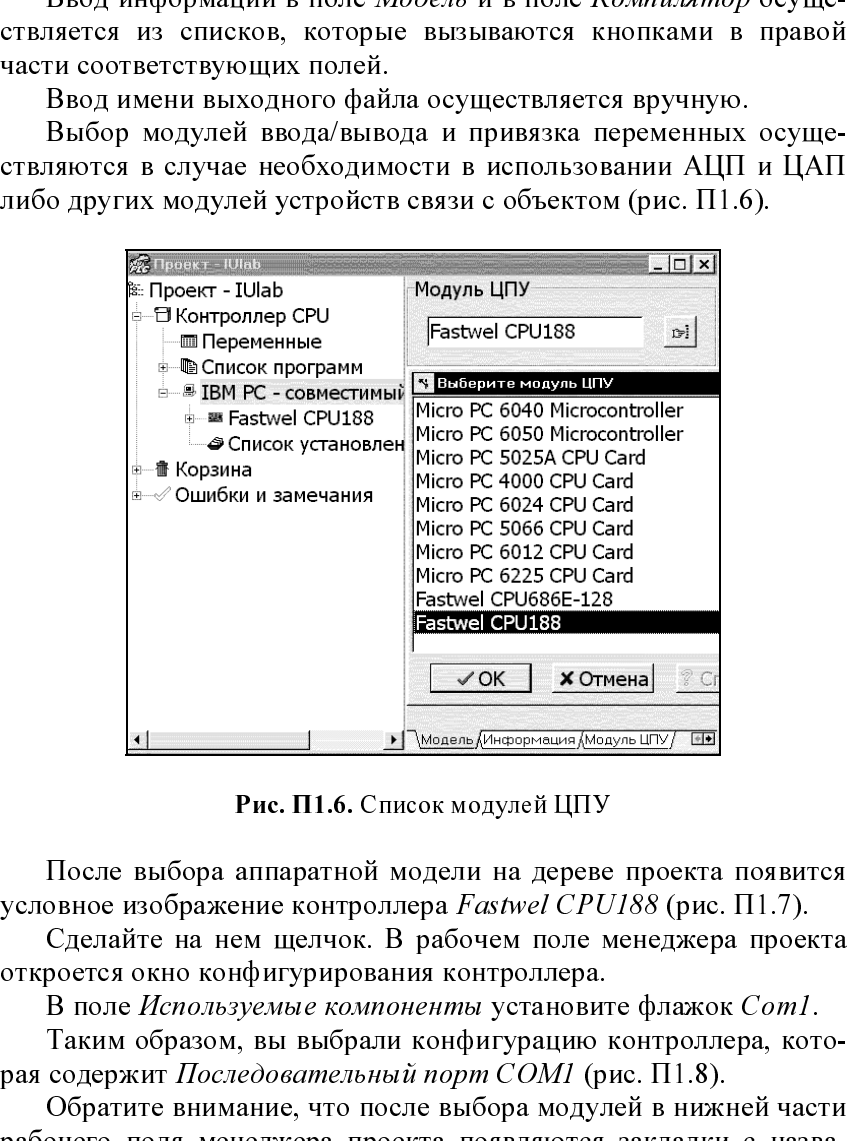

Рис. П1.6. Список модулей ЦПУ

Сделайте на нем щелчок. В рабочем поле менеджера проекта

В поле Используемые компоненты установите флажок Com1.

таким образом, вы выбрали конфигурацию контроллера, кото-<br>20 летики  $H_{0.876}$ достили и нари  $COM(1.9)$ Таким образом, вы выбрали конфигурацию контроллера, кото-

 овное изображение контроллера *Fastwel CPU188* (рис. П1.7).<br>Сделайте на нем щелчок. В рабочем поле менеджера проекта<br>роется окно конфигурирования контроллера.<br>В поле *Используемые компонени*ы установите флажок Com1.<br>Таки условное изображение контроллера *Fastwel CPU188* (рис. П1.7).<br>
Сделайте на нем щелчок. В рабочем поле менеджера проек<br>откростя окно конфигурирования контроллера.<br>
В поле *Используемые компонени*ю установите флажок Com1. Обратите внимание, что после выбора модулей в нижней части рабочего поля менеджера проекта появляются закладки с названиями выбранных модулей. Эти закладки открывают окна для наниями выбранных модулей. Эти закладки открывают окна для настройки выбранных модулей и привязки переменных к входам и выходам контроллера.

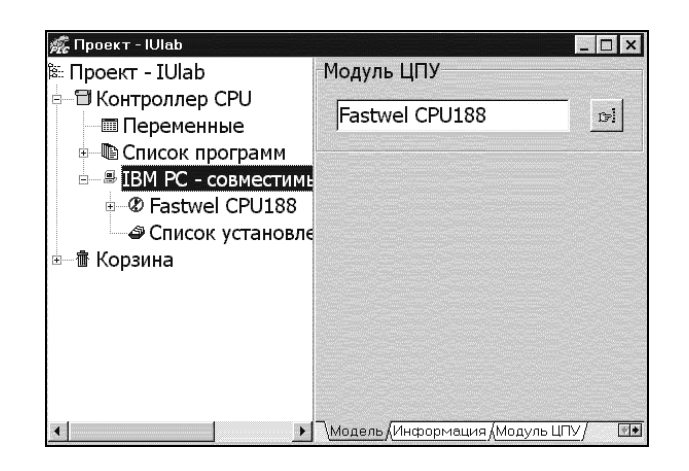

Рис. П1.7. Выбор модуля Fastwel CPU188

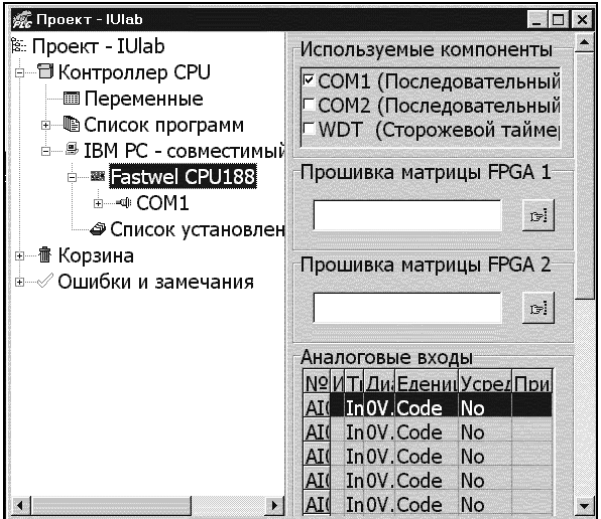

Рис. П1.8. Окно конфигурирования контроллера

 $\overline{a}$ Откройте лист с закладкой COM1 и произведите настройку порта (рис. П1.9).<br>Сделайте щелчок на условном изображении Контроллер на де-

Сделайте щелчок на условном изображении Контроллер на дереве проекта и введите сетевой адрес контроллера в соответст-

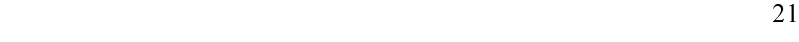

вующее поле. Обратите внимание, что поле С*етевой адрес* появляется только тогда, когда на порты контроллера назначается сете-<br>- - \* - - - \* - - - (- - - - П1 10) вой драйвер (рис. П1.10).

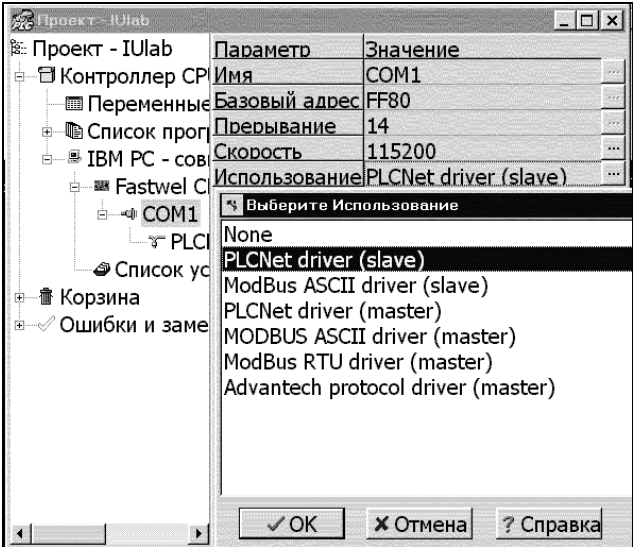

Рис. П1.9. Окно настройки параметров порта COM1

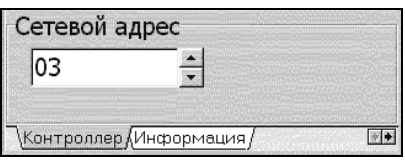

Рис. П1.10. Сетевой адрес

#### Создание списка программ проекта

Проект будет состоять из двух программ: GO и END. для создания списка программ проекта сделайте щелчок на<br>элементе дерева проекта *Список программ*. Появится контекстное меню.

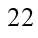

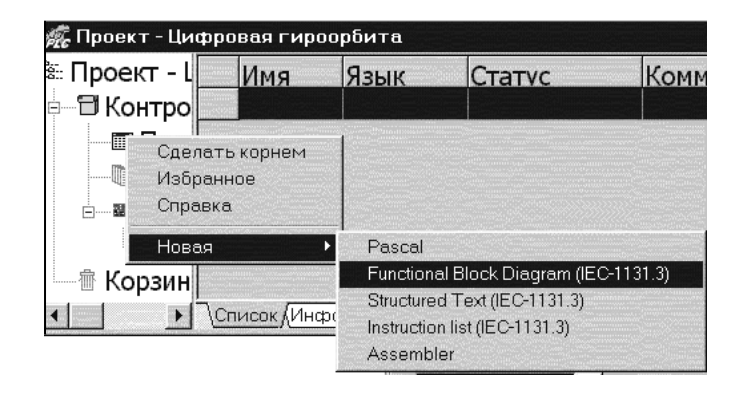

Рис. П1.11. Выбор языка программирования

Выполните команду меню *Новая-Functional Block Diagram* (рис. П1.11). Откроется окно Введите имя программы с именем по умолчанию FBD1. Переименуйте программу в  $GO$  и сделайте щелчок на кнопке ОК. Программа  $GO$  появится в списке программ.<br>Обратите внимание, что после ввода имени программы в ниж-

Обратите внимание, что после ввода имени программы в нижней части рабочего поля менеджера проекта появляется закладка с именем программы.

#### Разработка и редактирование программы

Чтобы начать редактирование программы, сделайте щелчок на закладке GO в нижней части рабочего поля менеджера проекта.

далее выполните следующие шаги.<br>• Сделайте щелчок на кнопке *Библиотеки* панели инструментов *Edit*, выберите библиотеку и элемент библиотеки (рис. П1.12).<br>Изображение функционального блока появится в рабочем поле и Изображение функционального блока появится в рабочем поле и будет следовать за курсором. Положение блока фиксируется на

рабочем поле щелчком.<br>• На панели инструментов щелкните на закладке Analog. Выберите элементы на панели и разместите их в поле редактора программ.

На рис. П1.13 и П1.14 показаны окна программ  $GO$  и  $END$ , составленных на языке FDB. Для разработки этих программ необходимо выполнить указанные выше действия.

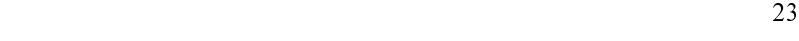

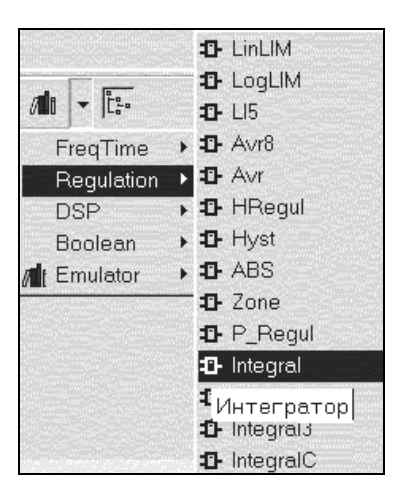

Рис. П1.12. Диалоговое окно Библиотеки (элемент раздела Regulation)

#### Процедура редактирования функциональных блоков.

Выберите режим именования связей и соедините связи. Присвойте имена связям, подсоединенным к каждому выводу элементов.

На этом этап редактирования закончен. Сохраните проект, выполнив команду главного меню Проект-Сохранить.

#### Компиляция программы.

Для того чтобы скомпилировать программу, в меню выполните команду Компилировать. В случае успешного завершения компиляции порожлается исполняемый файл Projectl.exe.

#### Подготовка контроллера и пересылка программы.

Произведите действия по пересылке программы в контроллер согласно приложению 2.

#### Запуск программы на контроллере.

После пересылки для запуска исполняемой программы на контроллере в режиме терминала введите командную строку:

 $1$ *prog EXE*  $\leq$ *Enter* $>$ 

#### Установка параметров сети системы отладки.

Перед тем как начать отладку, необходимо активизировать драйвер Ultranet32, который реализует сетевой обмен между контроллером и компьютером посредством интерфейса RS485.

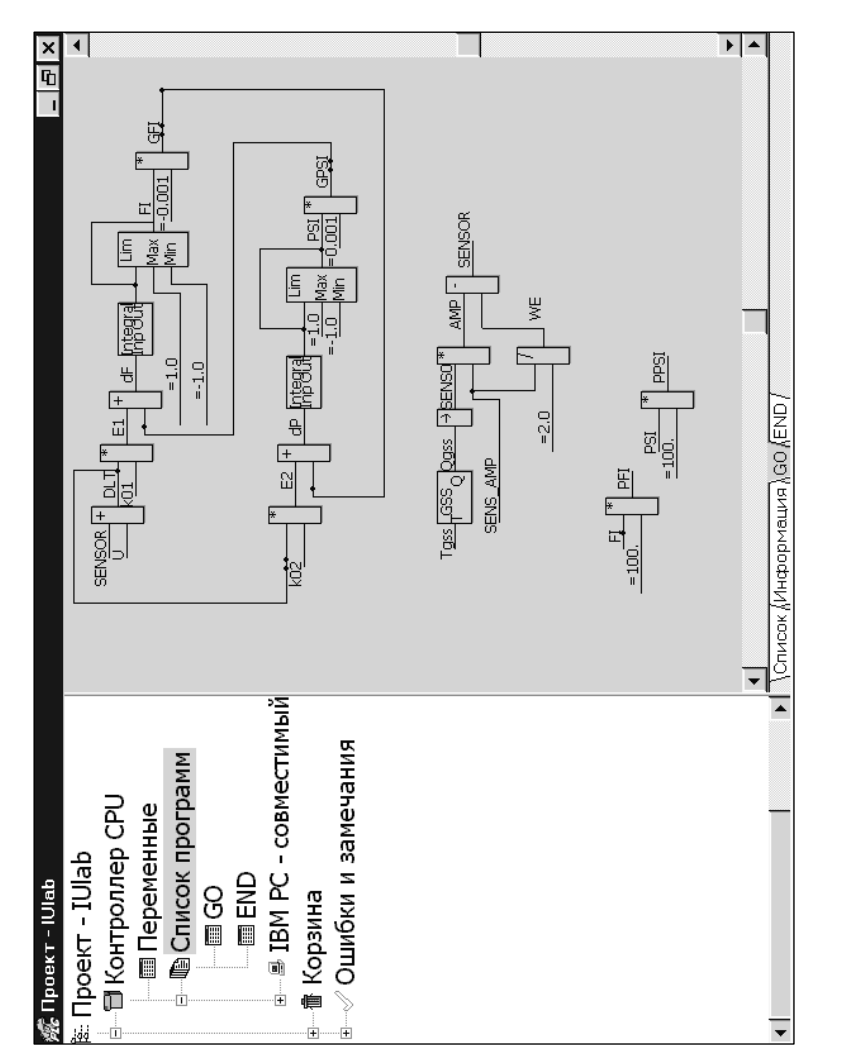

Рис. П1.13. Программа  $GO$ 

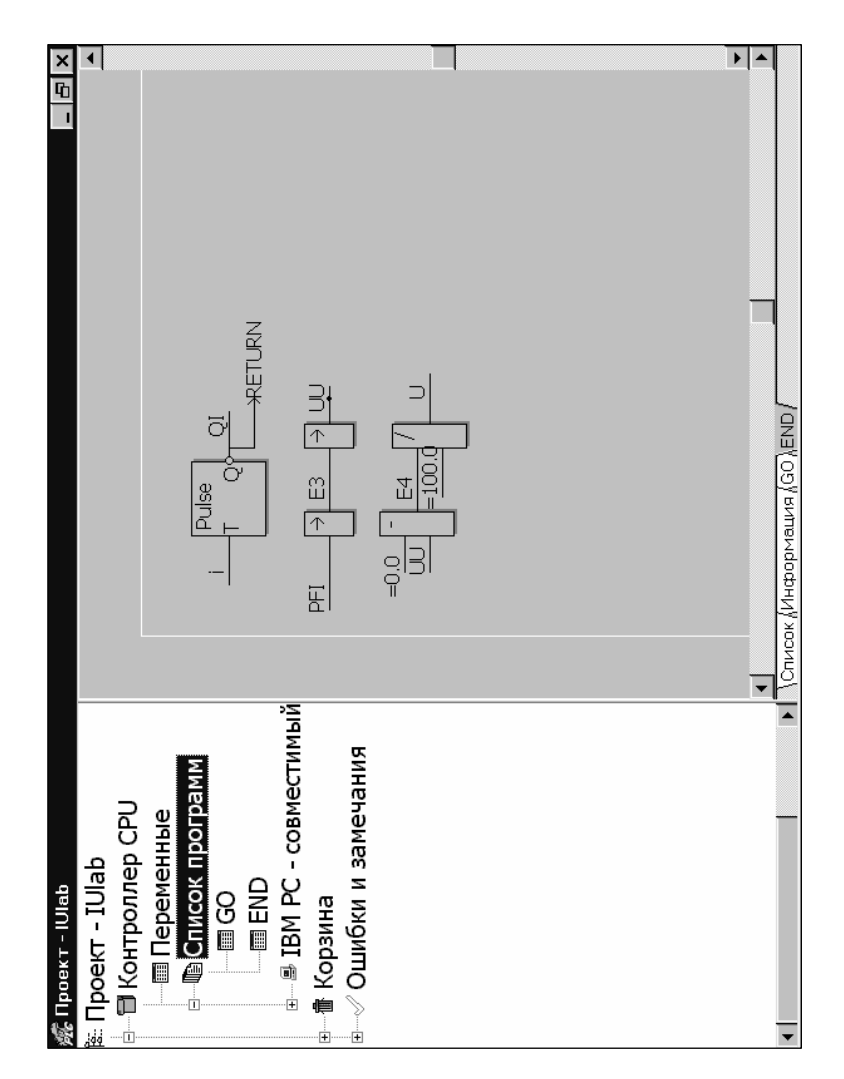

Рис. П1.14. Программа ЕЛД

# Удаленная отладка программы и осциллографирование.

дите в режим удаленного отладчика. Для этого в меню Отладчик выберите строку Переменные-Осциллограф. Откроется окно Введите сетевой адрес со списком всех участников сети, которых будет два. Первый участник сети - UltraNet32 Server, второй участник — контроллер Fastwel CPU188. Число переменных в списке, их значения и формат можно менять с помощью команд контекстих значения и формат можно менять с помощью команд контекстного меню, которое вызывается нажатием правой клавиши в поле списка.

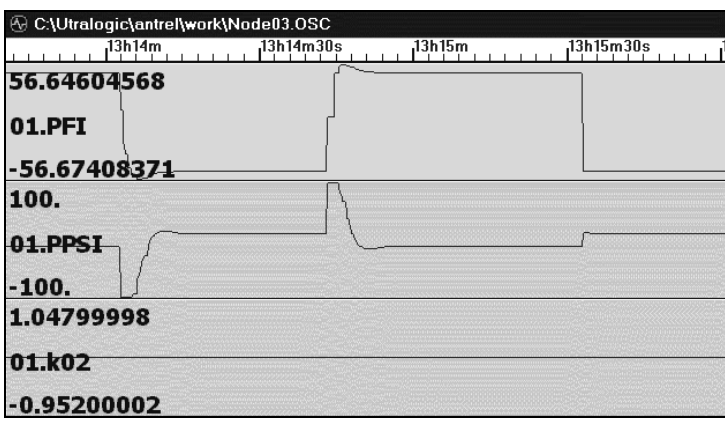

Рис. П1.15. Осциллограмма переходных процессов в гироорбите

l,

Вид окна с осциллограммой процессов изменения углов крена Вид окна с осциллограммой процессов изменения углов крена  $\Gamma$ ГІ и рыскания ТТ эт представлен на рис. П1.15.

ПРИЛОЖЕНИЕ 2

### ПЕРЕСЫЛКА И ЗАГРУЗКА ПРОГРАММЫ В ПАМЯТЬ КОНТРОЛЛЕРА

Для пересылки программы Project1.exe в память контроллера необходимо выполнить следующее.

1. Подключить контроллер через СОМ-порт к компьютеру (при выключенных компьютере и контроллере).

2. Включить компьютер.

3. Запустить программу HyperTerminal, настроить COM-порт (скорость 115 200 бит/с, 8 бит данных, без четности, один стоповый бит, без управления потоком).

4. Включить контроллер. Если подключение осуществлено правильно, на экране появится информация о контроллере и командная строка:

 $CPII188-5C$ 

Если командная строка не появится, необходимо нажать на клавишу ввода, а также проверить правильность подключения к СОМ-порту компьютера и настройки программы HyperTerminal.

5. В режиме терминала ввести командную строку:

 $f$ trans /crc c: l prog. exe xxxx (контрольная сумма)

6. В окне программы НурегТегтіпаl выбрать меню Передача, Отправить файл, протокол Хтодет, Имя файла (обзор), Отправить (рис.  $\Pi$ 2.1).

7. После пересылки для запуска исполняемой программы на контроллере в режиме терминала ввести командную строку:

 $1$ prog  $EXE \leq$ Enter>

После запуска программы выводится сообщение:

Portions Copyright (c) 1995-2004 (UltraLogik Version x.xx.xxxx) PLCName: CPU188-5MX

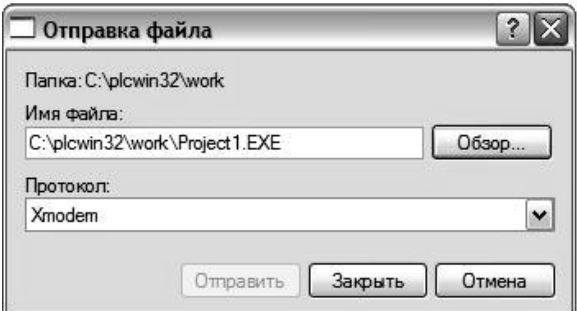

Рис. П2.1. Диалоговое окно Отправка файла

 $\overline{\phantom{a}}$ 8. Выключить программу HyperTerminal и активизировать про-граммы Ultranet32 и Ultralogik32 (либо другой ОРС-сервер, SCADA-приложение WINDOWS и т. п.).

### СПИСОК ЛИТЕРАТУРЫ

1. Солодовников В.В., Плотников В.Н., Яковлев А.В. Теория автоматического управления техническими системами. М.: Изд-во МГТУ им. Н.Э. Баумана, 1993. 492 с.

2. Классические и современные методы теории автоматического управления: Учеб.: В 5 т. / Под ред. К.А. Пупкова, Н.Д. Егупова. М.: Изд-во МГТУ им. Н.Э. Баумана, 2005.

3. Ultralogik32™. Версия 2.00.033d: Рук. пользователя / Центрконтрольавтоматика. М., 1995–2004. 300 с.

4. Бесекерский В.А., Иванов В.А.., Самотокин Б.Б. Орбитальное гирокомпасирование / Под ред. Б.Б. Самотокина. СПб.: Политехника, 1993. 256 с.

### СОДЕРЖАНИЕ

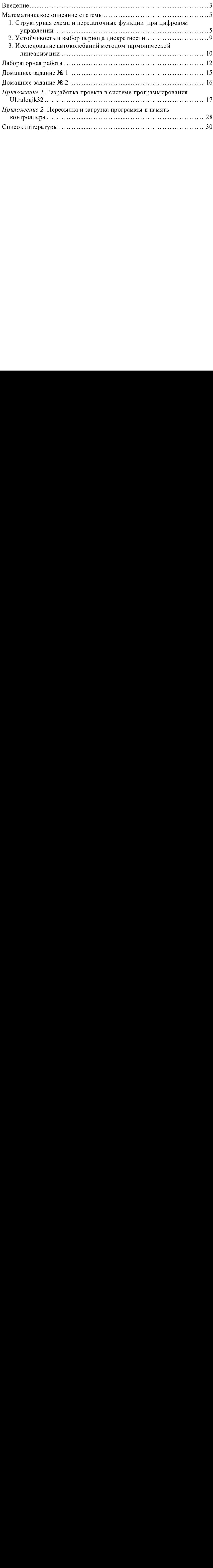

Методическое издание

#### Александр Васильевич Сенькин

#### ОСОБЕННОСТИ ОРБИТАЛЬНЫХ ГИРОКОМПАСОВ С ЦИФРОВЫМ УПРАВЛЕНИЕМ

гедактор Е.К. Кошелева Компьютерная верстка С.А. Серебряковой

С ЦИФРОВЫМ УПРАВЛЕНИЕМ<br>
Редактор *Е.К. Кошелева*<br>
Компьютерная верстка *С.А. Серебриковой*<br>
Подписано в печать 14.01.2007. Формат 00-83410. Бумага офестная.<br>
Печ. л. 2,0. Усл. печ. л. 1,86. Уч.-нзд. л. 1,56. Тираж 250 эк Редактор *Е.К. Кошелева*<br>
Компьютерная верстка С.*А. Серебряковой*<br>
в печать 14.01.2007. Формат 60×84/16. Бумаг,<br>
0. Усл. печ. л. 1,36. Уч.-изд. л. 1,56. Тираж 7<br>
Заказ<br>
Издательство МТТУ им. Н.Э. Бауманская ул., 5. Подписано в печать 14.01.2007. Формат 60×84/16. Бумага офсетная. Печ. л. 2,0. Усл. печ. л. 1,86. Уч.-изд. л. 1,56. Тираж 250 экз. .<br>3 Издательство МГТУ им. Н.Э. Баумана.

Издательство МГТУ им. Н.Э. Баумана.<br>105005 Место 2 - Гентринали - 5  $105005$ , Москва, 2-я Бауманская ул., 3.